## **For all educators to add SELF REPORTED TEACHING EXPERIENCE**

- **1)** Create an OPAL account using the name on your current Educator's license. To do this, please visit the OPAL [website.](https://online.nvdoe.org/#/)
- **2)** Once you are logged into OPAL, you will see the DASHBOARD.
- **3)** Click on "**ADD**" at the top right of the box.

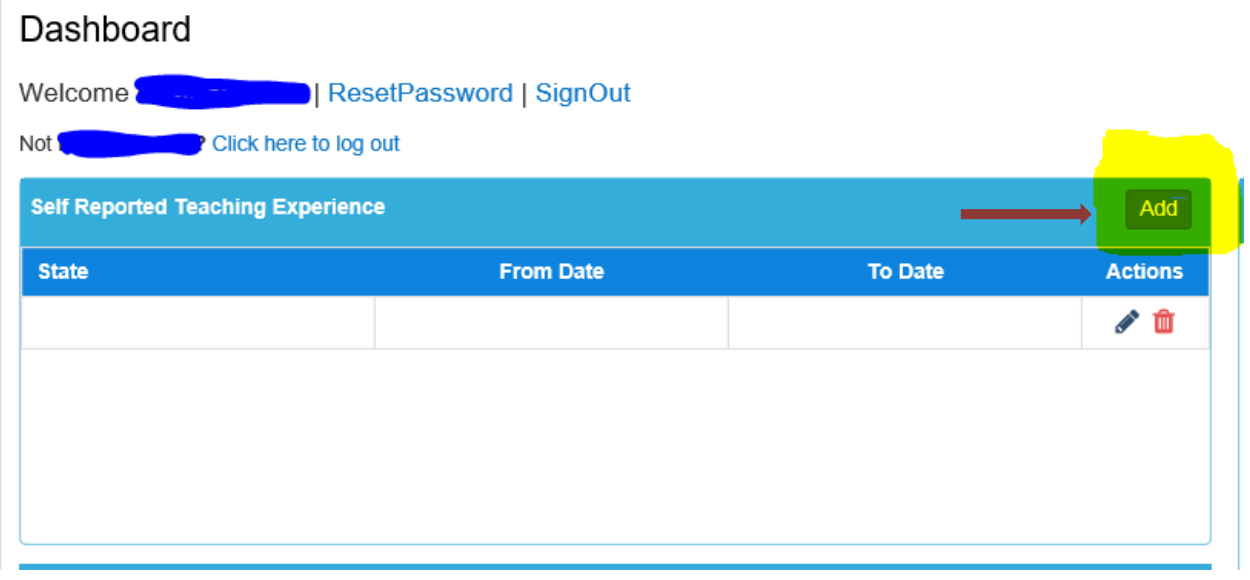

**4)** Select the State which you would like to add experience from in the dropdown menu.

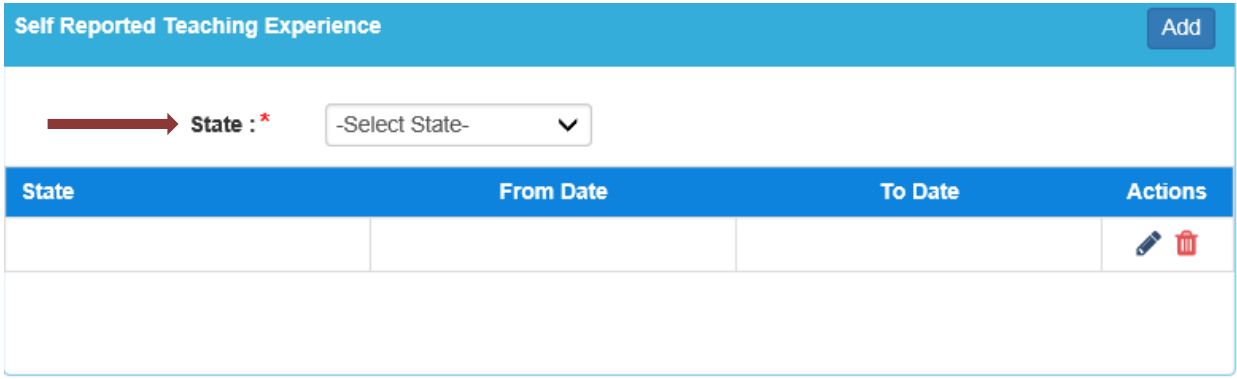

**KEY:** 

- Red Asterisk (**\***) = MANDATORY FIELD
- Pencil = Edit function
- Trash Can = Delete entry

**5)** Select a Status from the Dropdown menu of "current or previous" please disregard "other."

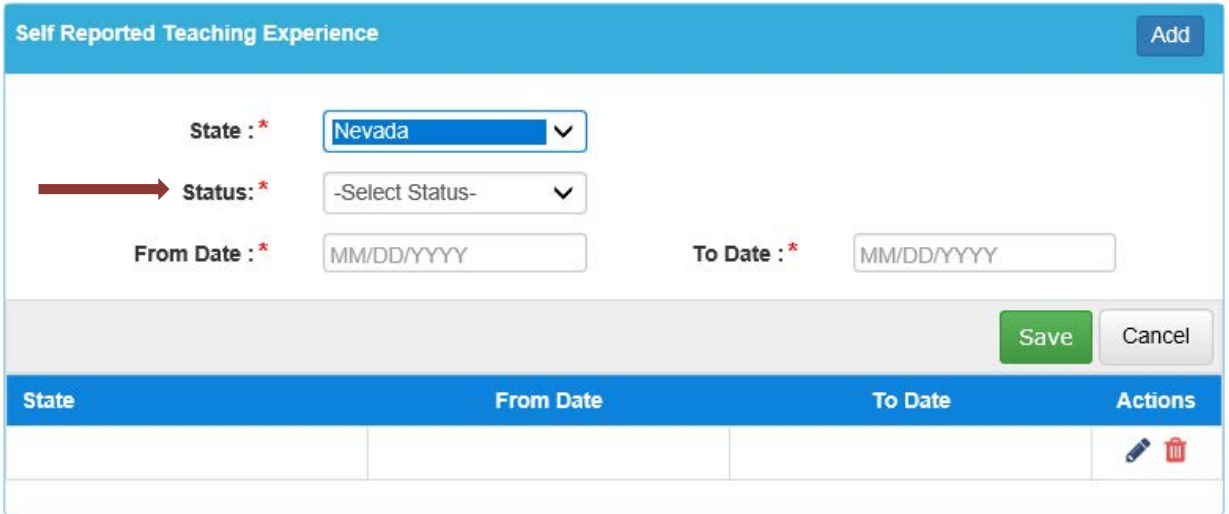

**6)** Fill in the "From Date" and the "To Date" fields. If you are entering a **previous date for employment experience**, note that the "From Date" and "To Date" fields **ARE MANDATORY FIELDS**. *Please fill in the dates last*.

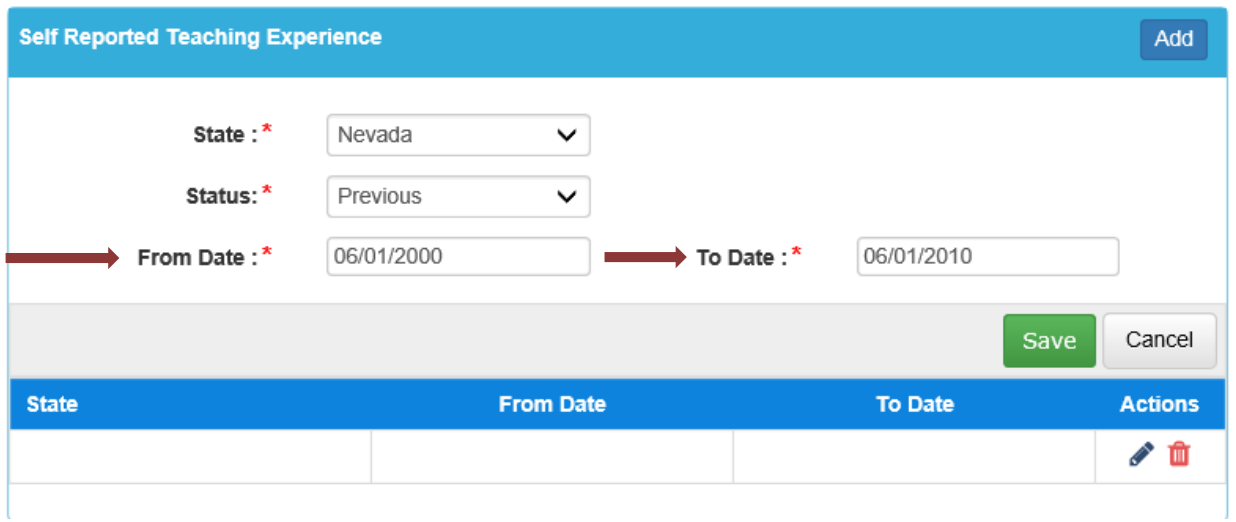

**KEY:** 

- Red Asterisk (**\***) = MANDATORY FIELD
- Pencil = Edit function
- Trash Can = Delete entry

**7)** If you have worked for another state, you will see additional fields which must be filled out. After you are finished, click the green **SAVE** button. *Please fill in the date fields last*.

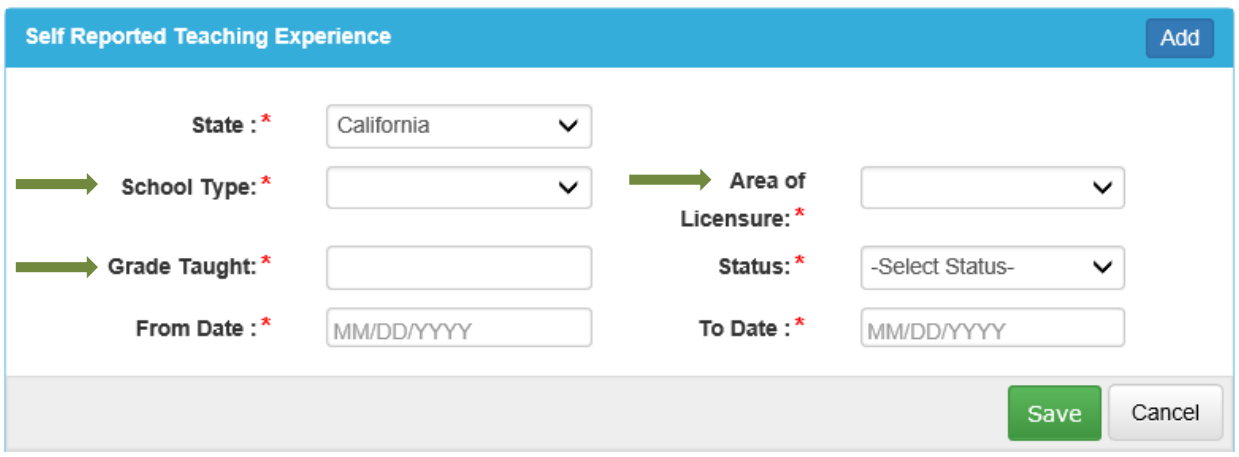

**8)** If you are entering a **current date for employment experience**, note that the "From Date" is mandatory, but the "To Date" **IS NOT mandatory**, you can leave this blank as it does not have a red asterisk near it. After you are finished, click the green **SAVE** button.

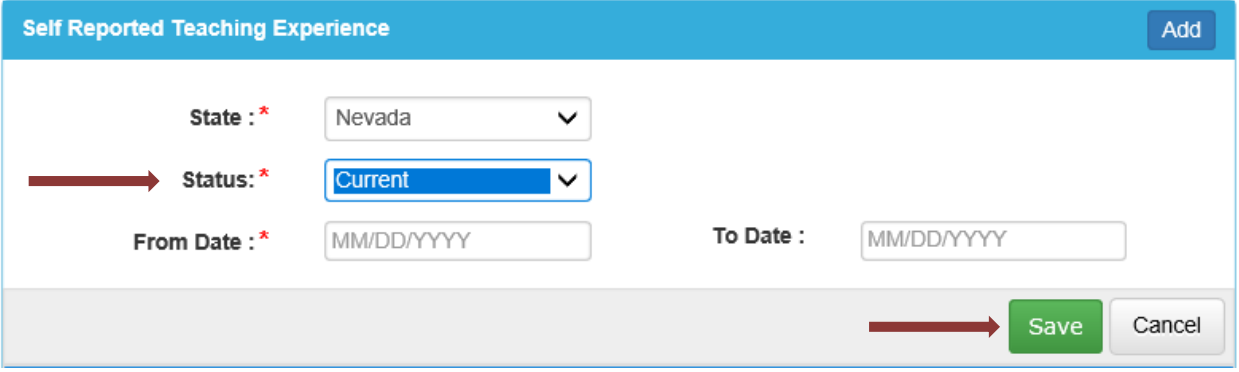

**9) The Self-Reported Teaching Experience**: Here is an example with three entries added in; you will note that it has a "From Date" and "To Date" for each state/entry and the current employment showing a blank date for experience entered and what it looks like in the Dashboard.

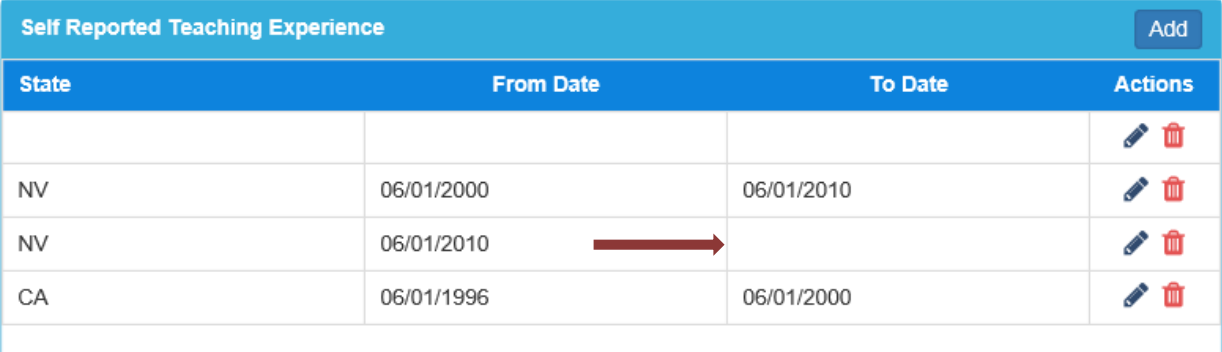

**KEY:** 

- Red Asterisk (**\***) = MANDATORY FIELD
- Pencil = Edit function
- Trash Can = Delete entry